## **Tworzenie modeli sprzętów AGD - czajnik bezprzewodowy. Część V - przygotowanie elementów do montażu we Flashu.**

Akademia Sztuk Pięknych w Łodzi Wydział Grafiki i Malarstwa Katedra Projektowania Graficznego

Jakub Balicki 15 XI 2004r.

1) W tym tutorialu opiszę jak z wcześniej przygotowanych elementów graficznych (pliki .SWF, .GIF i .MOV z poprzedniej części tutoriala) zbudować interaktywną reklamę - prezentację w programie Flash.

Uruchom program Macromedia Flash.

Na początku posiadane pliki .GIF przerobimy na .SWF celem wygodniejszego użycia tych animacji w finalnej reklamie.

Utwórz nowy dokument File -> New

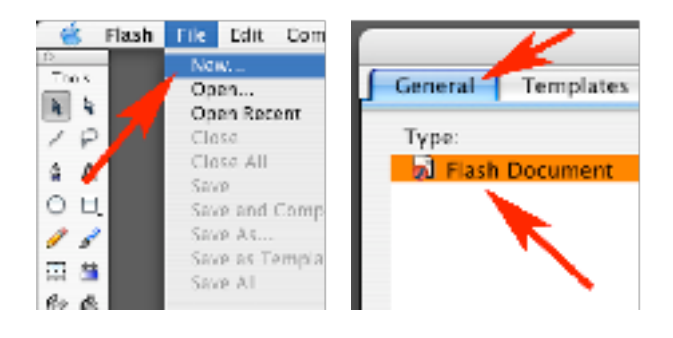

2) Wyreguluj rozmiar dokumentu na 400x400 pixeli i prędkość odtwarzania na 1 klatkę na sekundę.

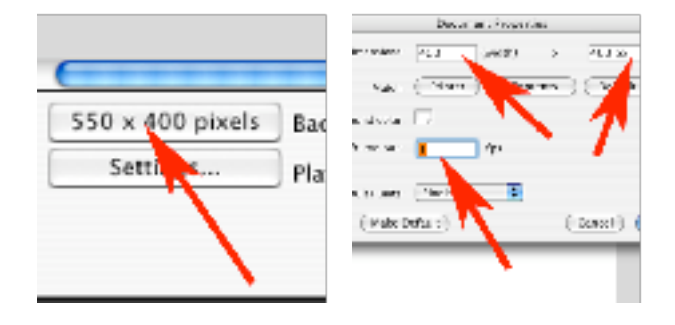

3) Poleceniem File -> Import -> Import to Stage załaduj .GIFa jako ciąg klatek.

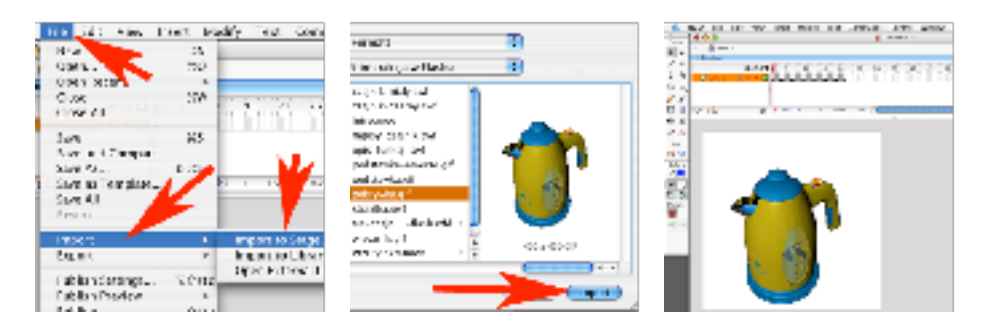

4) Ponownie w oknie Dokument Properities przestaw tempo odtwarzania klatek na 12 klatek na sekundę.

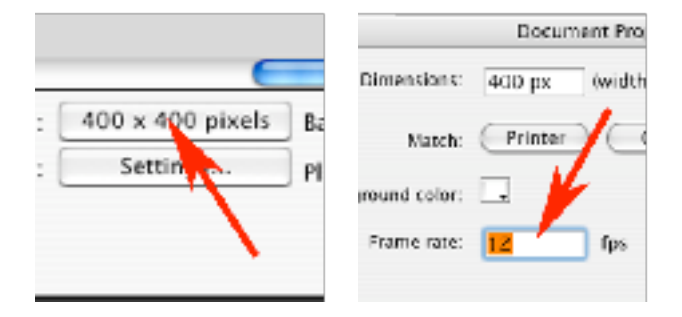

5) Poleceniem File -> Export -> Export Movie wyeksportuj zawartość animacji do pliku .SWF (format: Flash Movie, Version: Flash Player 7, kratkę Compress movie pozostaw niezaznaczoną).

Zamknij dokument bez nagrywania.

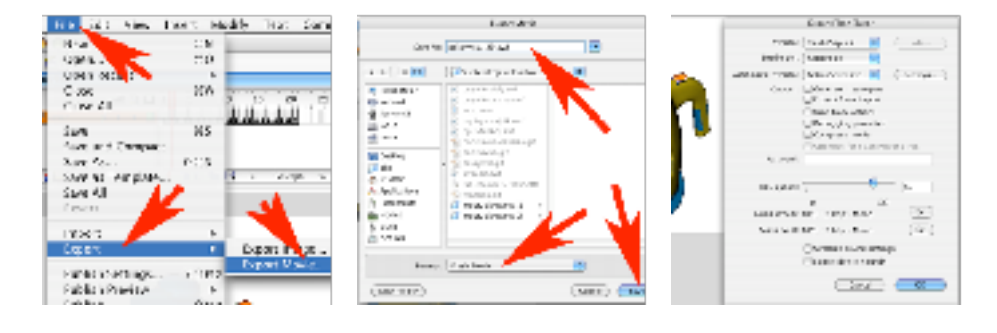

6) W analogiczny sposób jak w krokach od 1 do 5 przerób pozostałe animacje w plikach .GIF. Zapamiętaj (lub zapisz) ilość klatek składającą się na każdy z klipów.

7) Utwórz nowy dokument we Flashu. Tworząc go wybierz z zakładki Templates, grupę wzorców Advertising, a z niej "500x500 (Popup)".

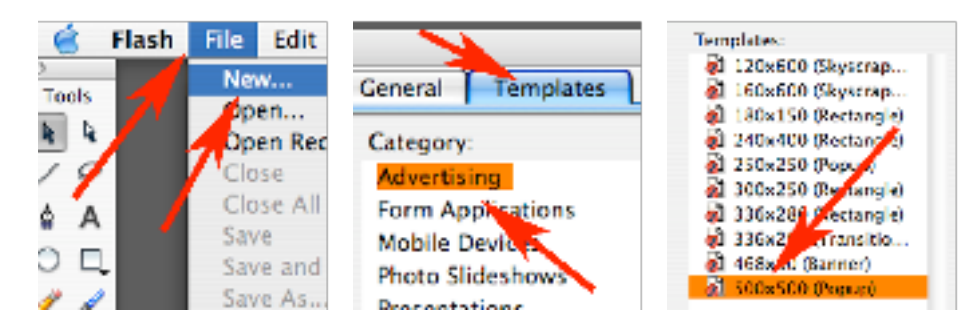

8) W palecie Documents zmień kolor tła na czerwony. Następnie utwórz minimum 8 nowych warstw i nazwij je (licząc od dołu): intro, zaslona, menu-podklad, menuczajnik, przycisk-pokrywa, przycisk-wlacznik, przycisk-podstawka, strzalki-zachety.

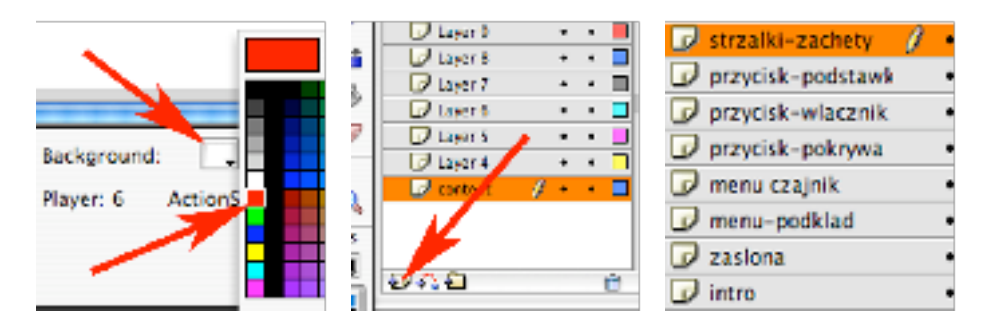

9) Poleceniem File -> Import -> Import to Library umieść w bibliotece wszystkie przygotowane uprzednio dokumenty.

![](_page_2_Figure_5.jpeg)

10) Zwróć uwagę, że podczs importu materiału wideo (pliku .MOV), Flash zada Ci kilka dodatkowych pytań.

Zdecyduj, że cały plik filmu zostanie załadowany do dokumentu Flasha (zakliknij: Embed video in Macromedia Flash Document), że importujesz materiał bezpośrednio, nie dokonując jego edycji (zakliknij: Import the entire Video).

![](_page_3_Figure_2.jpeg)

11) Następnie masz możliwość wyboru kompresji materiału - jej stopień jak i jakość obrazu zależy od przewidywanej prędkości łacza odbiorcy finalnej animacji. Zwróć uwagę, że w palecie Library pojawiają się nie tylko zaimportowane elementy, jak i również ich składowe. Kiedy skończysz importować może się okazać, że w Library masz 100 lub 200 (albo i więcej) elementów. Żeby sie w tym nie pogubić, możesz w tej palecie potworzyć temetyczne teczki i w nich trzymać pogupowane według jakiejś zasady elementy.

![](_page_3_Picture_4.jpeg)

12) Wstawisz teraz animację, która będzie zaczynała reklamę. Zaznacz warstwę 'intro'. W palecie Library zaznacz 'intro.mov' i przeciągnij go na obszar roboczy projektu. Flash zapewne zwróci Ci uwagę, że klip zawiera określoną liczbę klatek, co wymusi wydłużenie animacji. Zgódź się (kliknij OK).

![](_page_3_Picture_6.jpeg)

13) Następnie wyreguluj położenie umieszczonego klipu tak by pokrywał się z kadrem animacji (wartości X i Y równe 0).

![](_page_4_Picture_1.jpeg)

14) Teraz potrzebny będzie nam czerony objekt do zasłaniania animacji. W palecie Library utwórz nowy symbol, nazwij go 'zaslona-RED' i koreśl typ na Movie clip. Wybierz narzędzie prostokąt...

![](_page_4_Figure_3.jpeg)

15) ...i narysuj nim prostokąt, o wymiarach 500x500 pixeli i umieszczony na koordynatach X i Y równych 0. Gdy to uczynisz wróć do kompozycji klikając w niebieską strzałkę. Teraz będziesz mógł zasłaniając tym objektem klip 'intro.mov' zfeadować\* go do koloru backgroundu. Wybierz warstwę 'zaslona'...

![](_page_4_Figure_5.jpeg)

16) ... i dodaj na niej w klatce 30 klucz. Następnie wrzuć z palety Library objekt 'zaslona-RED' i wyzeruj jego położenie (parametry X i Y).

![](_page_5_Picture_1.jpeg)

17) Wybierz dla niego w parametrze Color -> Alpha wartość 0% dzięki czemu stanie się w pełnie niewidzoczny. Dodaj kolejny klucz w klatce 42.

![](_page_5_Picture_3.jpeg)

18) Parametr Alpha przestaw na 100% (czerwień zasłoni animację). Teraz wystarczy dodać pomiędzy tymi dwoma kluczami Motion Tween i gotowe.

![](_page_5_Picture_5.jpeg)

19) W Library utwórz nowy symbol.

![](_page_5_Picture_7.jpeg)

20) Nazwij go 'czajnik-statyczny' i określ typ na Movie clip. W Library znajdź wśród plików nazwanych 'bitmap...' taki w którym czajnik jest w pozycji spoczynkowej.

![](_page_6_Figure_1.jpeg)

21) Wrzuć go do tworzonego symbolu i wyzeruj położenie. Powróć do głównej kompozycji. Wybierz warstwę 'menu-czajnik' i dodaj w niej klucz na klatce 20.

![](_page_6_Picture_106.jpeg)

22) Wyzeruj jego położenie. Parametr Alpha ustaw na 0%.

![](_page_6_Picture_5.jpeg)

23) Dodaj klucz w klatce 42 i ustaw Alphe na 100%. Teraz wystarczy dodać Motion Tween pomiędzy klatkami 20 i 42 aby czajnik płynnie się pojawił w animacji.

![](_page_6_Picture_7.jpeg)

24) Na zakończenie dodaj klucz w klatce 79. następnie przejdź do warstwy 'strzalki-zachety' i dodaj w niej klucz w klatce 45.

![](_page_7_Figure_1.jpeg)

26) Wrzuć do kompozycji objekt 'strzałka.swf'. Umieść, skaluj i obracaj go aż zacznie wskazywać pokrywkę. Dodaj klucz w klatce 50.

![](_page_7_Figure_3.jpeg)

27) Przesuń strzałkę by wskazywała podstawkę. Dodaj klucz w klatce 55. Ustaw strzałkę tak byy wskazywała przełącznik na rączce czajnika.

![](_page_7_Picture_5.jpeg)

28) Dodaj klucz w klatce 60 i skasuj strzałkę.

![](_page_7_Picture_7.jpeg)

29) W Library utwórz nowy symbol typu Movie clip i nazwij go 'klikacz'

![](_page_8_Picture_1.jpeg)

30) Narysuj na środku niewielkie koło w kontrastowym kolorze.

![](_page_8_Figure_3.jpeg)

31) Utwórz w Library nowy symbol typu Button i nazwij go 'pokrywa'. W "klatce" - stanie Up (czyli kursor poza obiektem)...

![](_page_8_Picture_5.jpeg)

32) ...wrzuć z palety Library objekt 'klikacz' i umieść go na środku. Kliknięcie w niego będzie aktywować działanie przycisku i związanej z nim akcji. Natomiast nie byłoby dobrze gdyby zasłaniał sobą grafikę.

![](_page_8_Picture_7.jpeg)

33) Przestaw więc parametr Alpha na 0%. W "klatce" - stanie Over (czyli kursor nad obiektem) utwórz klucz.

![](_page_9_Picture_1.jpeg)

34) Z palety Library wrzuć 'opis-funkcji.swf' i zmiejsz go i ustaw w prawo w dół od 'klikacza'.

![](_page_9_Picture_3.jpeg)

35) W warstwie 'przycisk-pokrywa' dodaj klucz na klatce 70.

![](_page_9_Picture_5.jpeg)

36) Z Library wrzuć objekt 'pokrywa' i umieść niewidoczny 'klikacz' na pokrywce czajnika. W klatce 76 dodaj klucz i skasuj w niej objekt 'pokrywa'.

![](_page_9_Figure_7.jpeg)

37) W ten sposób utworzyłeś przycisk z pojawiającym się dymkiem zawierającym opis. Powtarzając działania z kroków od 31 do 36 utwórz kolejne przyciski z dymkami o nazwach 'wlacznik' i 'podstawka'. Następnie analogicznie umieść je w warstwach 'przycisk-pokrywa' i 'przycisk-podstawka' tworząc klucze w klatkach 70 i 76. Potem przejdź do kroku 38.

38) Teraz trzeba spowodować zatrzymanie animacji na którejś z klatek tak, by możliwe było przeczytanie opisów funkcji (po najechaniu przez użytkownika kursorem na istotne części reklamowanego czajnika).

Utwórz nową warstwę na samym szczycie stosu warstw i nazwij ją 'akcje-dlacalosci'. Będą w niej przechowywane akcje globalnie dotyczące animacji. W klatce 74 dodaj klucz.

![](_page_10_Picture_3.jpeg)

39) Mając zaznaczony nowo utworzony klucz, kliknij w palecie Behaviors w ikonkę plusa. Pojawi sie menu, wskaż w nim grupę Movie clip, a w niej wybierz polecenie Goto and Stop at frame or label. Pojawi się okno, w którym...

![](_page_10_Picture_5.jpeg)

40) ...w polu na samym dole możesz wpisać numer żądanej klatki (wpisz 71).

![](_page_10_Picture_7.jpeg)

41) Kiedy klikniesz w OK zobaczysz, że utworzona akcja jest dopisana do klucza w palecie Behaviors. Zwróć uwagę na zawartość tej palety. Opis zawiera nazwę warstwy (akcje-dla-calosci) za dwókropkiem numer klatki (Frame 74), a poniżej okno jest podzielone na dwie kolumny. W Events masz wymagane zdarzenia aby akcja została wywołana (w tej chwili jest to None czyli nie musi być spełniony żaden dodatkowy parametr). W Action masz przypisaną do zdarzenia akcję czyli działanie do wykonania (w tym wypadku jest to skok do klatki o numerze 71 i zatrzymanie animacji, przy czym nie jest to równoznaczne z niedziałaniem innych elementów - czyli utworzone przyciski będą działały).

![](_page_11_Picture_177.jpeg)

42) Teraz trzeba do animacji wmontować klipy przedstawiające działanie poszczególnych elementów czajnika. Klip na samym początku tutoriala dodałeś do biblioteki, więc teraz wystarczy je umieścić na linii czasu w jednej z warstw. Zacznij od wybrania warstwy 'menu-czajnik'. Na początek wstaw w niej w klatce 80 pusty klucz (Insert Blank Keyframe). Następnie wstaw w klatce 85 klucz.

![](_page_11_Figure_3.jpeg)

43) W palecie Library wybierz 'pokrywka-20.swf' i wrzuć do animacji. Następnie wyreguluj jego położenie (wartości X i Y równe 0). Potem dodaj klucz w klatce 105 i skasuj jej zawartość.

![](_page_11_Picture_5.jpeg)

44) W palecie Library wybierz 'wlacznik-40.swf' i wrzuć do animacji. Następnie wyreguluj jego położenie (wartości X i Y równe 0)... itd. Powtarzając działania z kroku 43 umieść wszyskie filmy na tej warstwie. Zwróć uwagę, żeby dobrze dobrać czas ich odtwarzania (poto potrzebne było zapisanie liczby klatek składający się na każdy z klipów). Pamiętaj, że ostatnia animacja (czajnik podnoszony i opuszczany na podstawkę) składa się z dwóch oddzielnych klipów. Kiedy wstawisz wszystkie klipy (i zakonczysz kluczem z wykasowaną zawartością), ostanią klatką animacji powinna być klatka o numerze 204.

![](_page_12_Picture_1.jpeg)

45) Teraz trzeba spowodować, by po zakończeniu odtwarzania każdego z klipów (a w wypadku podnoszenie i opuszczania czajnika - na kaońcu pary klipów), nastąpił powrót do klatki 71 w której będzie możliwe kliknięcie w kolejny interesujący odbiorcę fragment czajnika.

Zacznij od wybrania warstwy 'akcje-dla-calosci' i dodaniu w niej pustego klucza (Insert Blank Keyframe) na klatce 75.

![](_page_12_Figure_4.jpeg)

46) Następnie dodaj na klatce 104 (odpowiadającej ostatniej klatce klipu z otwieraniem i zamykaniem pokrywki) klucza.

![](_page_12_Picture_6.jpeg)

47) Teraz w palecie Behaviors kliknij w ikonę plusa i wybierz Movie clip -> Goto and Stop at frame or label... i wpisujesz kaltkę 71. Teraz po zakończeniu odtwarzania klipu z otwieraniem i zamykaniem pokrywki animacja powróci do menu. Powtarzając działania z kroków od 45 do 47 poumieszczaj analogiczne akcje na końcu klipu z działaniem przycisku i klipu z opuszczaniem czajnika na podstawkę.

![](_page_13_Picture_1.jpeg)

48) Teraz musisz spowodować faktyczne działanie buttonów - aby po kliknięciu w nie - był odtwarzany odpowiedni klip. W tym celu zaznacz warstwę 'przyciskpokrywka', przewiń animację do klatki 71 i zaznacz button od pokrywki. Będzie on oczywiście niewidoczny, ale po kliknięciu obrysuje się boundingboxem.

![](_page_13_Figure_3.jpeg)

49) W palecie Behaviors klkasz w plusik i wybierasz Movieclip -> Goto and Play frame or label i wpisujesz klatkę 85 (początek klipu z otwieraniem i zamykaniem pokrywki).

![](_page_13_Picture_120.jpeg)

50) Podobnie wybierając kolejne warstwy z buttonami i kolejne buttony - dodawaj im akcję odsyłające do początków odpowiadających im klipów.

Zwróć uwagę, że teraz w kolumnie Events pojawił się warunek realizacji akcji. Jest nim: On Release (czyli zwolnienie klawisza myszki).

![](_page_14_Picture_2.jpeg)

51) Zwróć uwagę, że pozostała Ci pusta warstwa 'menu-podklad'. Możesz ją wykorzystać do dodania elementów typograficznych mających wartość estetyczną lub/i merytoryczną (nazwa produktu, informacje o nim, ...). Wybierz warstwę 'menu-podklad', i dodaj w niej w klatce 15 klucz.

![](_page_14_Picture_4.jpeg)

52) W Library wybierz 'napisy-czajnik' i wrzuć do animacji na obszar roboczy. Korzystając z boundingoxu powiększ i ułóż w zadawalający Cię sposób. Dodaj parametr Color -> Alpha i....

![](_page_14_Picture_6.jpeg)

53) ... ustaw go na 0%. W klatce 25 dodaj klucz i przesuń boundingbox objektu 'napisy-czajnik' w prawo w górę.

![](_page_15_Figure_1.jpeg)

54) Dodaj Motion Tween pomiędzy tymi kluczami i kolejny klucz. Ustaw parametr Color -> Alpha na 100%.

![](_page_15_Figure_3.jpeg)

55) W klatce 26 dodaj pusty klucz, a w 30 normalny klucz (Insert Keyframe).

![](_page_15_Picture_5.jpeg)

54) Znajdź w Library i wrzuć w kompozycję objekt 'czajnik-biały.swf' i wrzuć do animacji. Obróć do pionu i powiększ wg. potrzeby.

![](_page_15_Picture_7.jpeg)

55) Przesuń w górę, prawie poza krawędź kadru i dodaj klucz w klatce 45.

![](_page_16_Picture_1.jpeg)

56) Przesuń w dół do właściwego położenia. Dodaj Motion Tween pomiędzy klatkami 30 i 45.

![](_page_16_Picture_3.jpeg)

57) Dodaj klatkę (Insert Frame) w klatce 204.

![](_page_16_Figure_5.jpeg)

58) Jeżeli dotychczas nie nagrywałeś swojej pracy - uczyń to teraz (File -> Save As). Następnie wypróbuj działanie animacji (Control -> Test Movie). Jeżeli coś nie jest zgrane w czasie - napraw to przesówając odpowiednie klucze.

![](_page_16_Picture_7.jpeg)

59) Kiedy wszystko będzie OK wyeksportuj animację do postaci pliku .SWF. W tym celu użyj polecenia File -> Export -> Export Movie. Jako docelowy format animacji wybierz Format: Flash Movie.

![](_page_17_Picture_1.jpeg)

60) Wersję pliku ustaw na Flash Player 6, zaznacz też opcję Compress Movie i wybierz kompresję (parametr JPEG Quality). Domyślnie nastawiona jest wartość 80. Zmieniając ją na mniejszą możesz redukować wielkość pliku kosztem jakości obrazu. Opisany w tutorialu plik został wyeksportowany na wartości domyślnej (czyli 80) i miał rozmiar końcowy około 1.5 MB.

![](_page_17_Picture_3.jpeg)